# **WooCommerce Thank You Plugin - Customize or Redirect to Any Page**

- by: Extendons
- extendons.com/
- email: [info@extednons.com](mailto:info@extednons.com)

### **1 Installation Guide**

This is a quick guide on installation, and updating.

### **1.1 Plugin Installation**

To install WooCommerce Product plugin you must have a working and latest version of WordPress and WooCommerce plugin already installed. For information on installing the WordPress , please see the WordPress Codex - [Installing WordPress.](http://codex.wordpress.org/Installing_WordPress) For installing the WooCommerce and configure the shop please visit the following link [WooThemes -](https://docs.woothemes.com/document/installing-uninstalling-woocommerce/) [Installing WooCommerce.](https://docs.woothemes.com/document/installing-uninstalling-woocommerce/)

• Now the next step is the **WooCommerce Thank You Plugin - Customize or Redirect to Any Page**. In the full .ZIP archive you have downloaded from Codecanyon.net. This file is the installable .ZIP archive you can install via WordPress.

Now is time to install **WooCommerce Thank You Plugin - Customize or Redirect to Any Page**, please read these steps carefully.

### **Installing from WordPress**

Follow the steps bellow to install from WordPress Admin Dashboard

- Navigate to Plugins
- Click Install Plugins and click Add New
- Click the Upload Plugin button
- Navigate the .ZIP on your computer and click Install Now
- When installation is done please click Activate to activate plugin

### **Installing using FTP**

Follow the steps bellow to install using FTP

- Unzip the provided .ZIP file to a desired location on your computer. These extracted files will be uploaded later via FTP
- Connect to your server via FTP (Use FileZilla or any other FTP client)
- Navigate to /wp-content/plugins/ server directory
- Locate the local directory where you have unzipped the archive
- Upload local folder to remote /wp-content/plugins/
- To activate the newly installed plugin navigate to Plugins and click the Activate button within the **WooCommerce Thank You Plugin - Customize or Redirect to Any Page**

## **1.2 Plugin Updates**

## **Update from WordPress Admin**

Follow the steps bellow to update from WordPress Admin Dashboard

- Navigate to Plugins
- Find the currently installed **WooCommerce Thank You Plugin - Customize or Redirect to Any Page** and click Deactivate
- After deactivation click Delete to remove the old version (your saved setting will not be lost)
- Click Install Plugins and click Add New
- Click the Upload Plugin button
- Navigate the new version archive .ZIP file on your computer and click Install Now
- When installation is done please click Activate to activate plugin

## **Update using FTP**

Follow the steps bellow to update using FTP

- Unzip the new version archive .ZIP file to a desired location on your computer. These extracted files will be uploaded later via FTP
- Connect to your server via FTP (Use FileZilla or any other FTP client)
- Navigate to /wp-content/plugins/ server directory and delete the current plugin folder
- Locate the local directory where you have unzipped the new version archive .ZIP file
- Upload local folder to remote /wp-content/plugins/

## **2 User Guide**

After installation of plugin, login to admin panel and flush your cache storage.

## **2.1 How to Configure Global Settings**

At the back end go to **Thank You Page Rule > Global Settings**. Here you will find the following.

#### **SETTINGS TAB**

#### **Manage Google Shopping Feeds**

- **Enable Custom Thank You Page:** Check this option to enable the plugin features
- **Redirect to a Custom Page, Product, Category or External URL:** Select the General Thank You Page or External URL for all product
- **Select the General Page Select the General Thank You Page for all products:** Select the General Thank You Page for all products

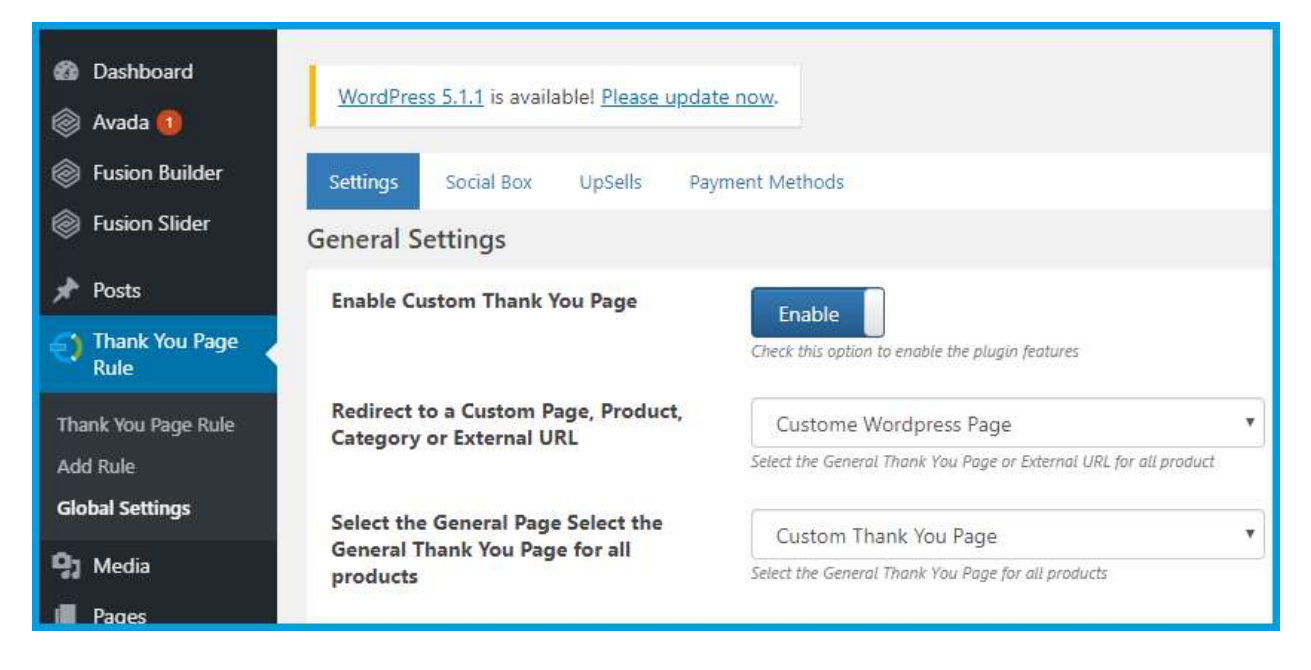

#### **Order Details**

- **Show header section:** This section shows a main order details
- **Show order table:** This section shows all order details
- **Show customer details:** This section shows customer details
- **Title font weight**
- **Title font size**
- **Title font color**

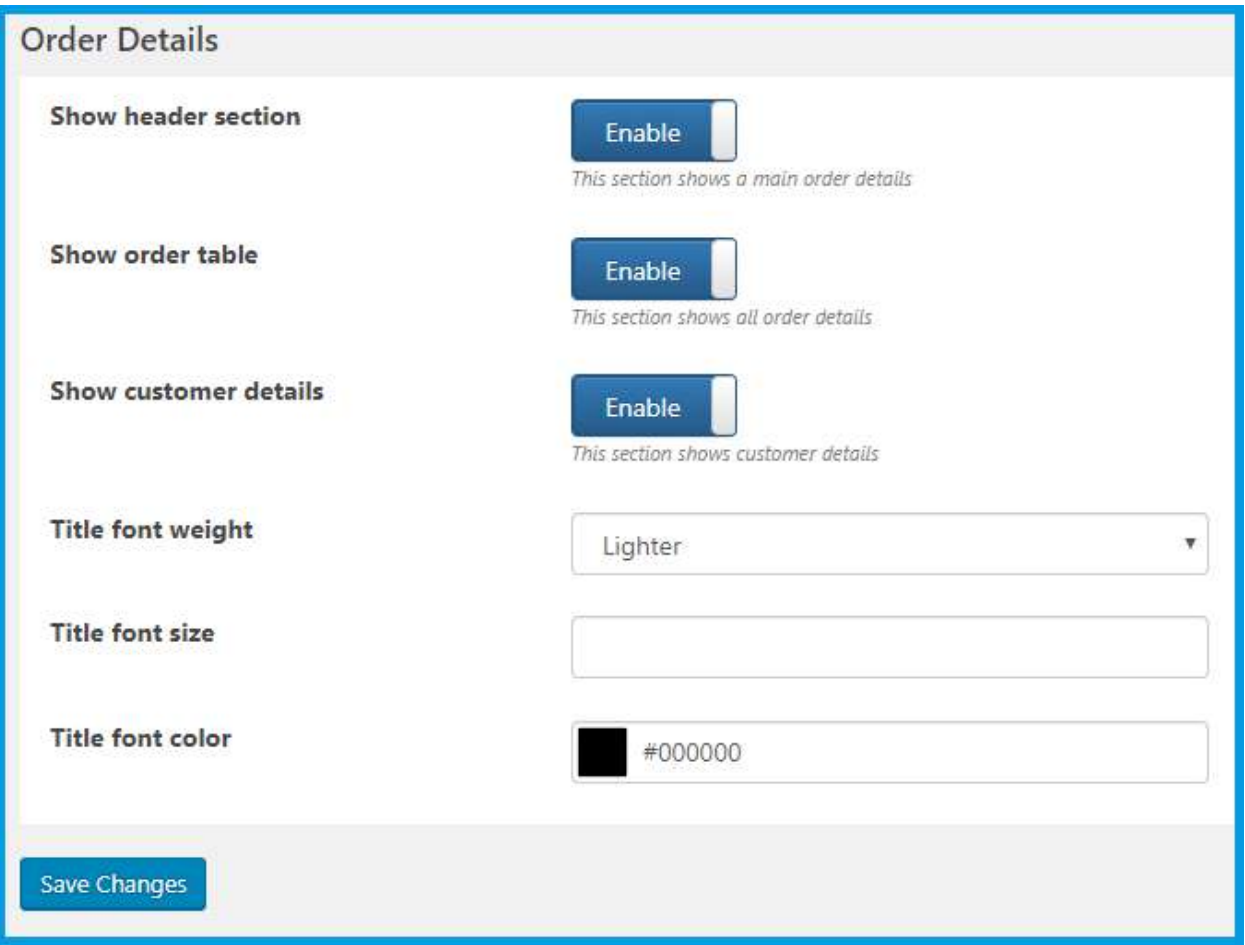

#### **SOCIAL BOX TAB**

**Social Box Settings**

- **Enable Social Box:** Enable this option to show the social sharing section
- **Enable Facebook:** Enable this option to show Facebook sharing button
- **Enable Twitter:** Enable this option to show Twitter sharing button
- **Enable Google Plus:** Enable this option to show Google sharing button
- **Enable Pinterest:** Enable this option to show the Pinterest sharing button

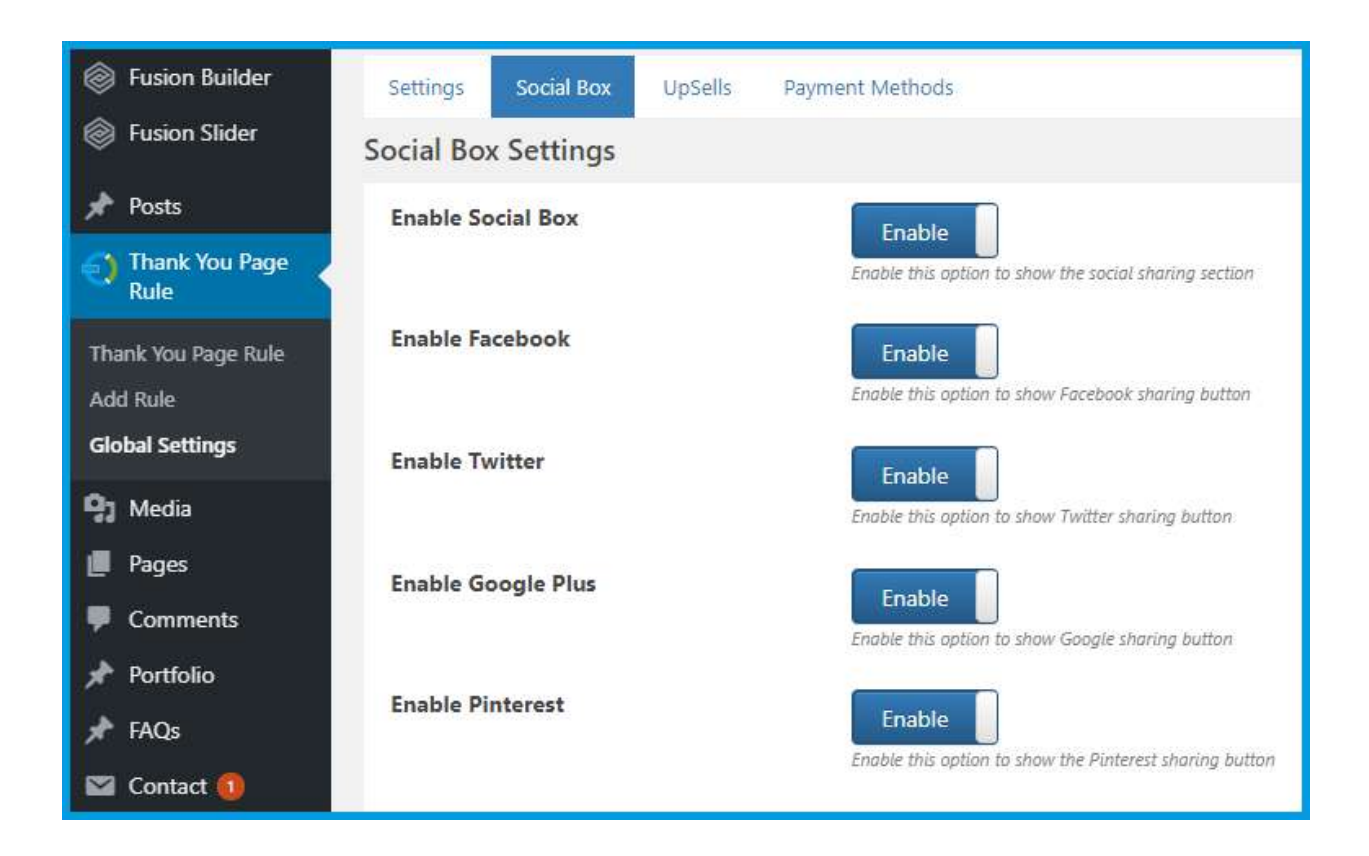

#### **Social Box Style**

- **Box title font color**
- **Box title font weight**
- **Box title font size**
- **Social font color**
- **Social font hover color**
- **Social font active color**
- **Social font active color on hover**
- **Selected tab background color**
- **Tab main background color**
- **Sharing button color**
- **Sharing button font size**
- **Sharing button font color**

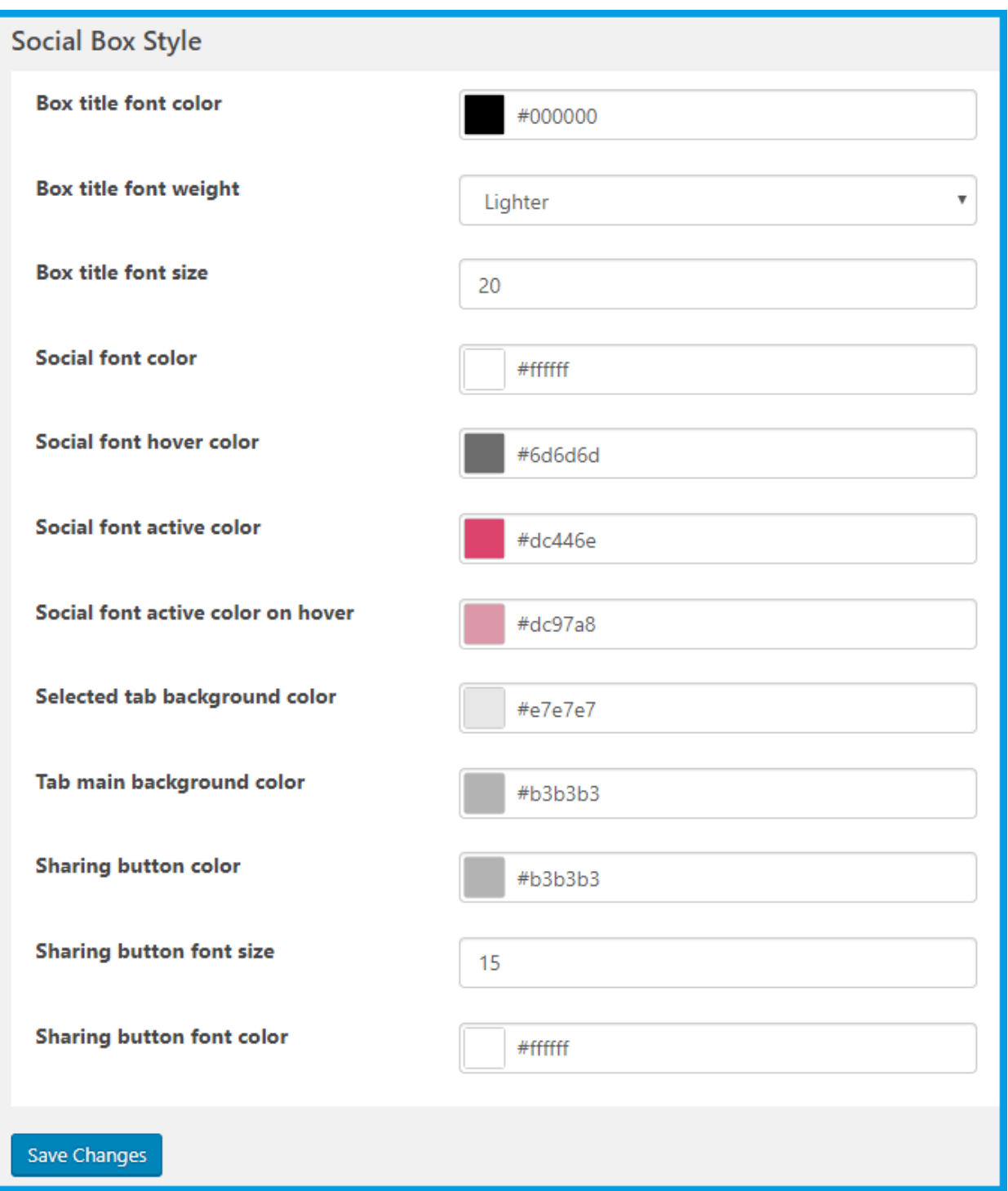

### **UPSELLS TAB**

**UpSell Settings**

• **Enable UpSelling section:** Enable this option to show the up-selling section

- **Products per row**
- **Products per page**
- **Order by**
- **Order**
- **Select products**

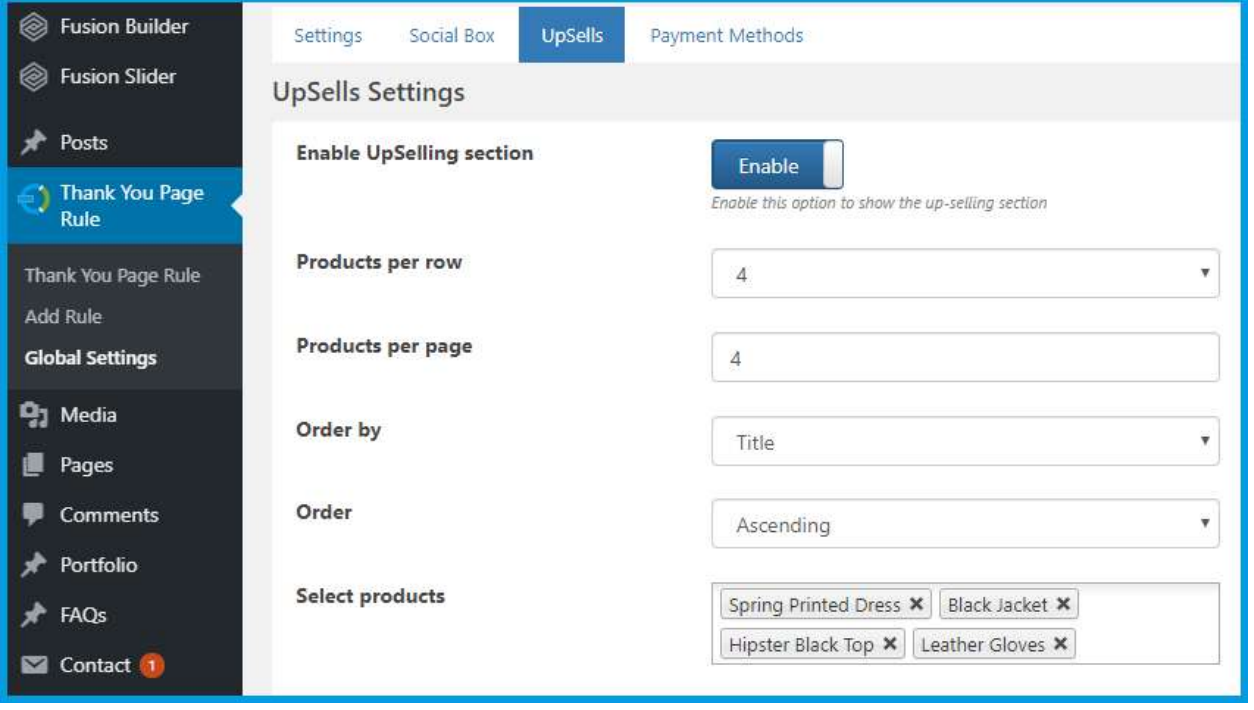

### **Style**

- **Title font color**
- **Title font size**
- **Title font weight**

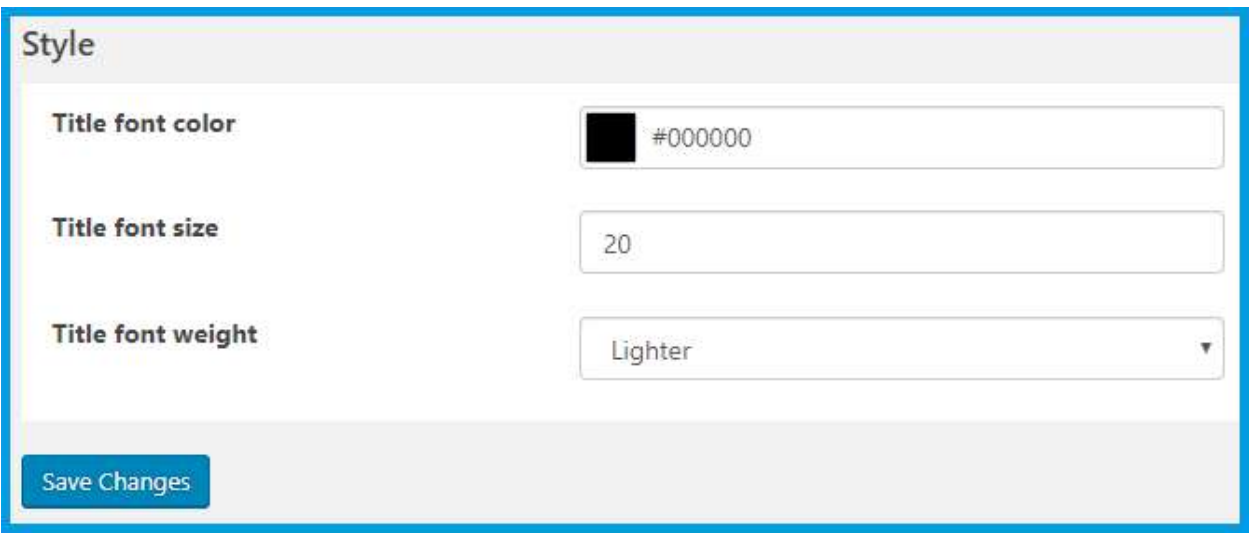

#### **PAYMENT METHODS TAB**

- **Direct bank transfer:** Select the General Thank You Page or External URL
- **Check payments:** Select the General Thank You Page or External URL
- **Cash on delivery:** Select the General Thank You Page or External URL
- **PayPal:** Select the General Thank You Page or External URL

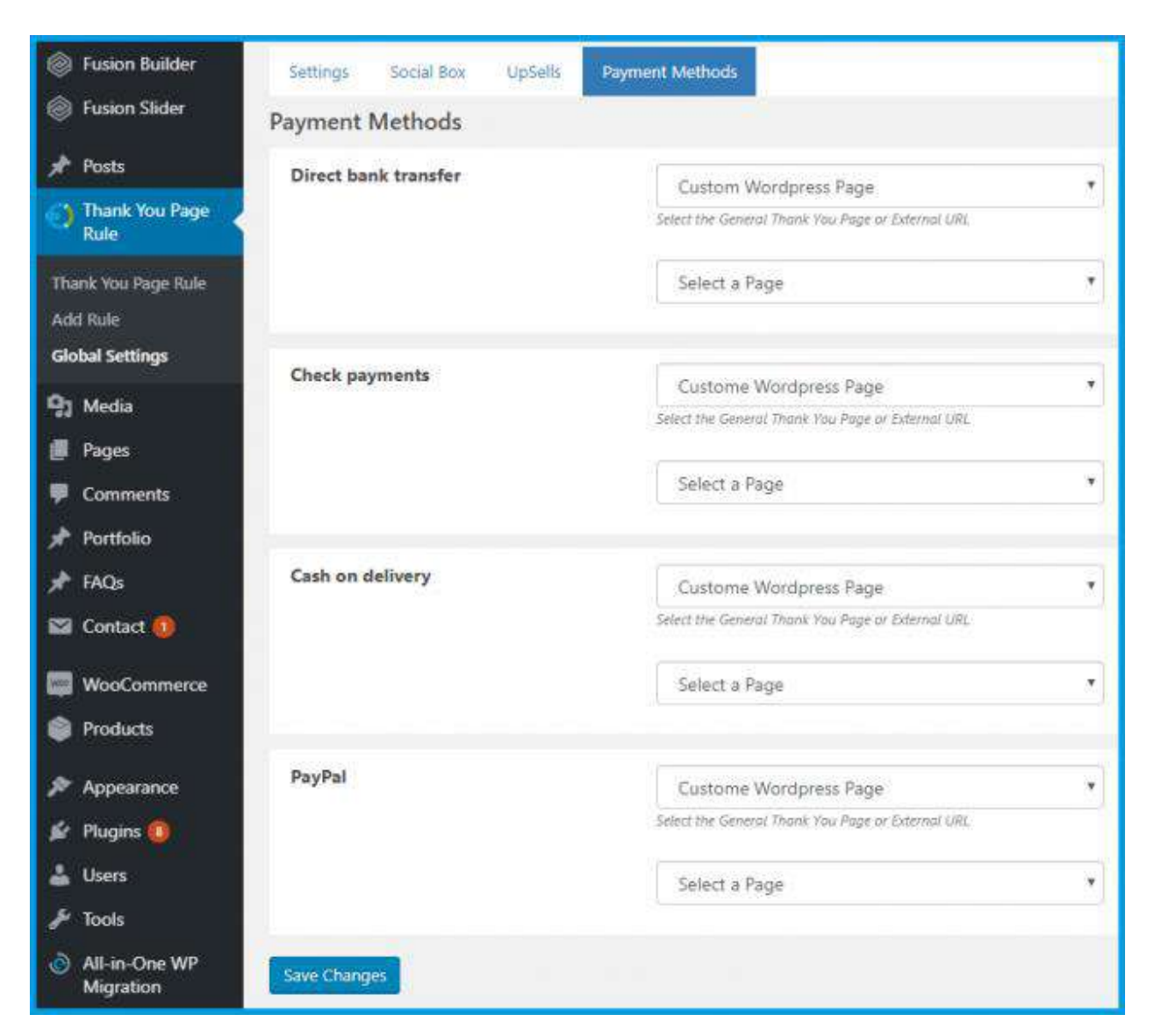

#### **UPSELLS TAB**

#### **UpSell Settings**

## **2.2 How to Add/Edit Thank You Page Rule**

At the back end go to **Thank You Page Rule**. Here you will find the grind with all the rules. Click on **Add Rule** to continue.

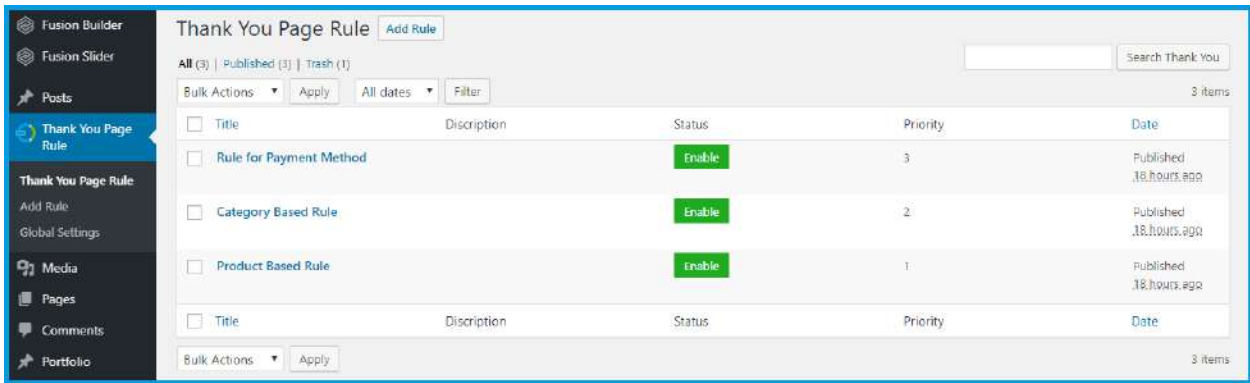

Once here you can fill the the information about your rule in the feilds provided. For the purpose of the demo we have added the following information:

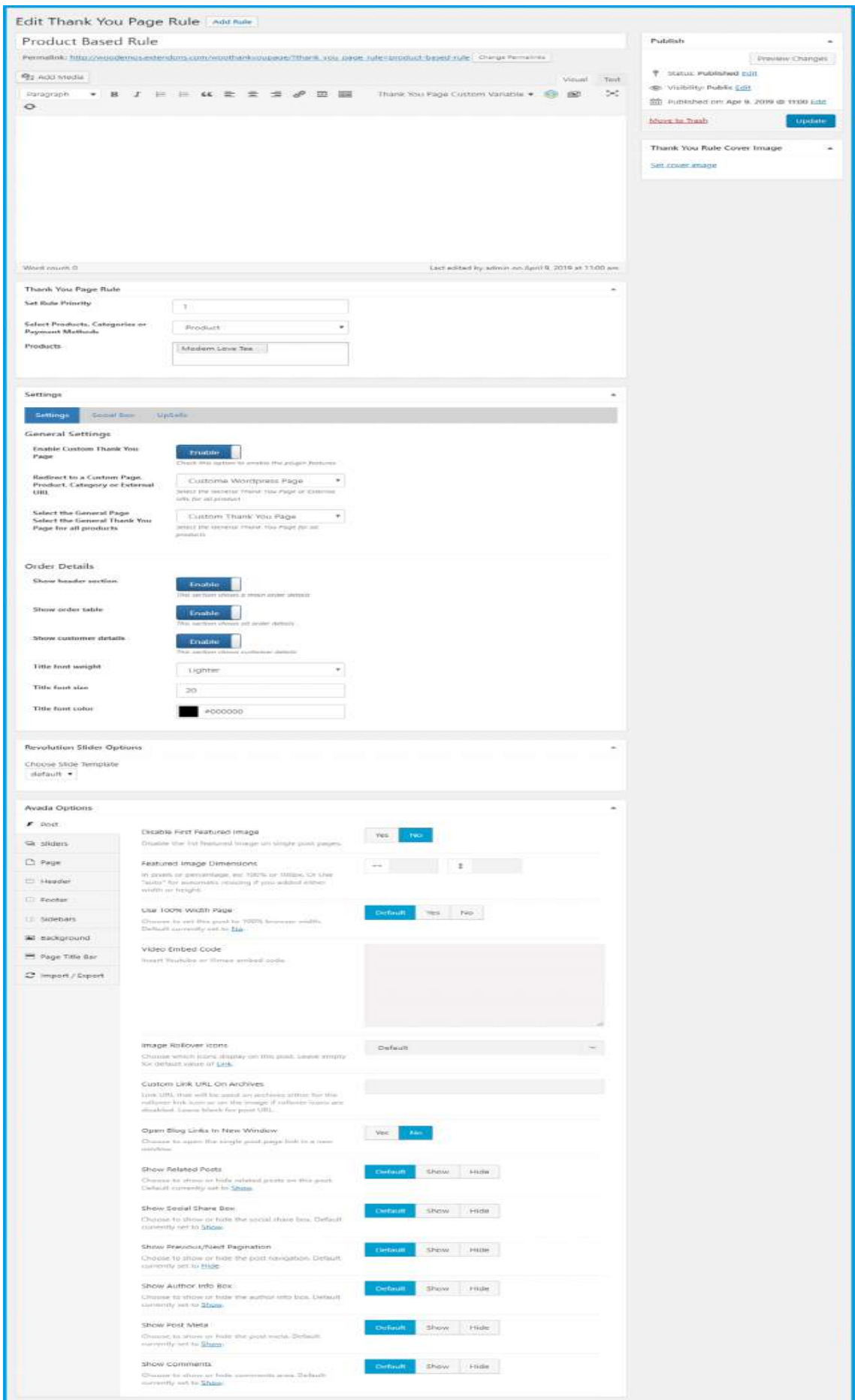

ц